# *TI Designs Commissioning Sensors in a Sub-1 GHz Network Over Bluetooth® low energy Reference Design*

# **TEXAS INSTRUMENTS**

# **Description**

This TI Design demonstrates how to easily commission a Sub-1 GHz sensor node over Bluetooth® low energy (BLE), which enables quick connectivity with a smartphone or tablet device. The design is powered by the CC1350 SimpleLink™ dual-band wireless microcontroller (MCU), which is the sensor node being commissioned. There is an added option to emulate a sensor network concentrator using a SimpleLink dual-band CC1350 or Sub-1 GHz CC1310 for a complete user experience.

This reference design provides demonstration software to be used in conjunction with the TI *Bluetooth* low energy BLE-Stack 2.2.1 software development kit (SDK) and the TI-RTOS RF driver, along with a list of additional hardware and software to quickly begin IoT product development.

The goal of this TI Design is to reduce the complexity and cost of the commissioning process by allowing the user to commission over BLE, which improves the user-experience. This design also demonstrates how to reduce the overall connection time by a factor of 100 or more by removing the need to re-flash the network credentials to the device.

# **Resources**

Æ

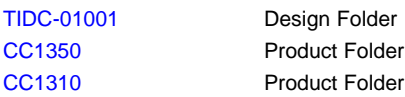

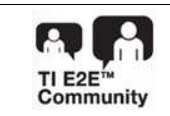

ASK Our E2E [Experts](http://e2e.ti.com/support/applications/ti_designs/)

# **Features**

- Enables Simple Commissioning of a Sensor in a Sub-1 GHz Network Over BLE Using a Smartphone or Tablet Device
- Switches Quickly (Within 20 ms) From a BLE to a Sub-1 GHz Network Connection
- Supported by TI SimpleLink Dual-Band CC1350 LaunchPad™ Development Kits Acting as Sensor **Device**
- Leverages the Latest SimpleLink CC13xx TI-RTOS RF Driver Examples and Latest TI BLE-Stack, Providing a Scalable Software Development Platform

# **Applications**

- Door and Window Sensor [Networks](http://www.ti.com/solution/actuator_driven_blinds_doors_windows)
- **Motion [Detector](http://www.ti.com/solution/intelligent_occupancy_sensing)**
- Garage Door Opener
- **[Electronic](http://www.ti.com/solution/electronic-locks-encoders) Smart Lock**

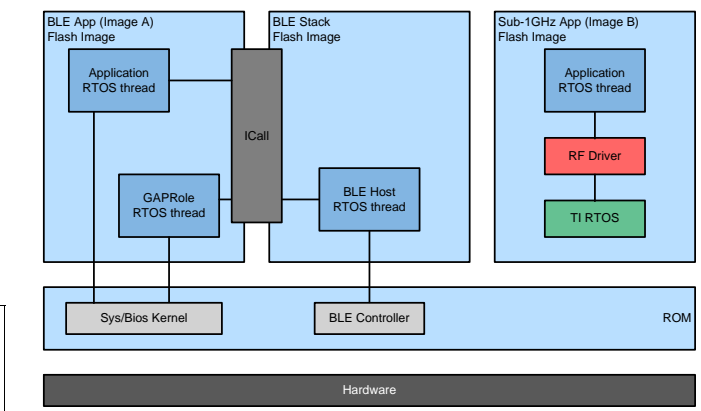

An IMPORTANT NOTICE at the end of this TI reference design addresses authorized use, intellectual property matters and other important disclaimers and information.

#### **1 System Overview**

#### *1.1 System Description*

This TI Design provides a reference for easily commissioning a sensor node over BLE for use in a Sub-1 GHz network. In this design, the CC1350 LaunchPad acts as the sensor node to be commissioned. The user can connect to the BLE peripheral (using a smartphone or tablet device) and write a 16-byte characteristic value. This value represents the Sub-1 GHz network credentials necessary for commissioning the node. Once written, the device immediately reboots into Sub-1 GHz mode and continuously transmits packets containing the credentials. For a complete user experience, the user can use a CC1310/50 LaunchPad or development kit to emulate the Sub-1 GHz network concentrator. With the software provided, the packets will be received by the concentrator, and the network credentials can be displayed through a UART terminal or on an LCD BoosterPack™ plug-in module.

The software of this design is built on the CC1350 dual image concept example found in the TI BLE-Stack. It expands the capability of this example by adding a connectable BLE peripheral to the existing BLE application image and a simple implementation of the RF Driver to the second application image to enable Sub-1 GHz packet transmission. Software is included to add display functionality to CC1310/50 RF Packet RX example in TI-RTOS so that the user can receive the packets being sent over Sub-1 GHz.

The accessibility and ease of BLE combined with the low-power, long-range capability of Sub-1 GHz makes this TI Design beneficial for any distributed sensing network that requires commissioning. This reference design also provides a framework for easily switching from connected BLE to Sub-1 GHz operation on the CC1350.

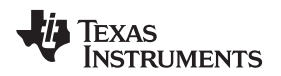

#### *1.2 Block Diagram*

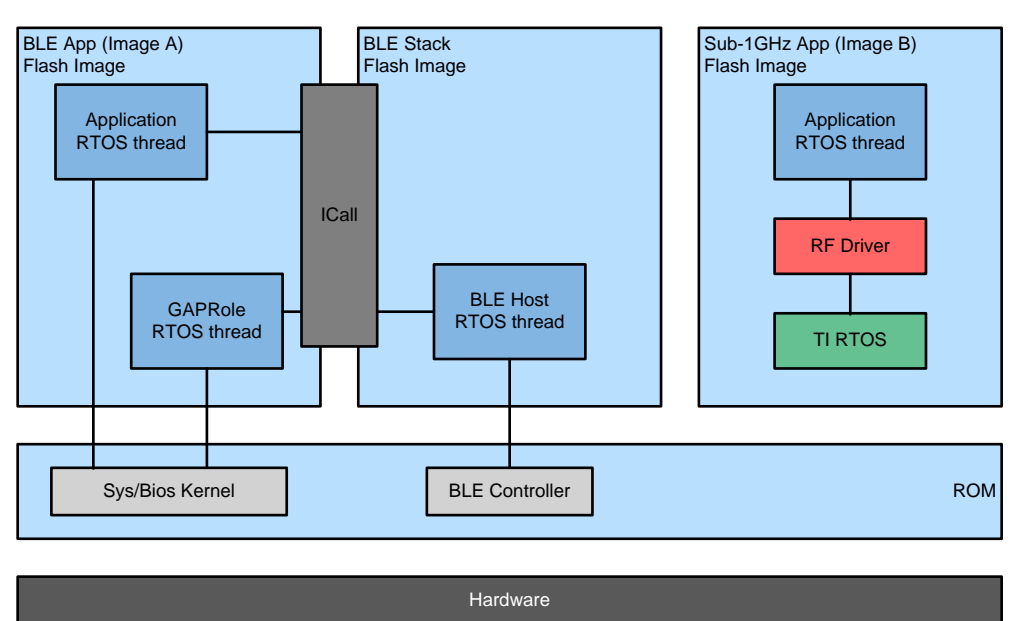

**Figure 1. Top-Level Software Architecture**

<span id="page-2-0"></span>The CC1350 BLE plus Sub-1 GHz software environment consists of the following parts:

- A real-time operating system (RTOS)
- A BLE application image
- A BLE stack image
- A Sub-1 GHz application image

The TI-RTOS is a real-time, pre-emptive, multithreaded operating system that runs the software solution with task synchronization.

For BLE operation, both the application and BLE protocol stack exist as separate tasks within the RTOS. The BLE protocol stack has the highest priority. A messaging framework called indirect call (ICall) is used for thread-safe synchronization between the application and the stack. [Figure](#page-2-0) 1 shows the architecture.

The stack image includes the lower layers of the BLE protocol stack <sup>(1)</sup>, which consists of the controller and the host. Most of the BLE protocol stack code is provided as a library.

The BLE application image includes the profiles, application code, drivers, and the ICall module.

(1) For more information on the BLE protocol stack, see the *CC2640 and CC2650 SimpleLink Bluetooth low energy Software Stack 2.2.1 Developer's Guide*[\[1\].](#page-20-0) The Sub-1 GHz application image includes the application code, drivers, and Sub-1 GHz radio settings.

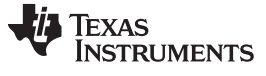

#### **1.2.1 Functional Diagram**

[Figure](#page-3-0) 2 shows a flow chart describing how the Sub-1 GHz sensor node can be commissioned using a BLE connection.

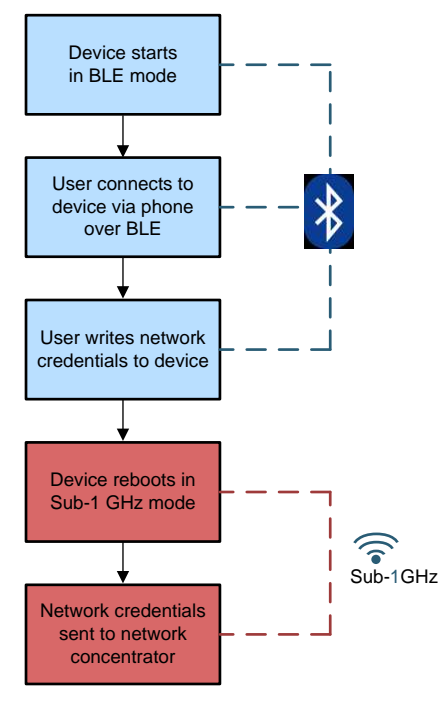

<span id="page-3-0"></span>**Figure 2. Operational Flow Chart**

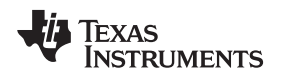

# *1.3 Highlighted Products*

## **1.3.1 SimpleLink™ Ultra-Low-Power CC1350 and CC1310**

The CC1350 is a member of the CC26xx and CC13xx family of cost-effective, ultra-low-power 2.4-GHz and Sub-1 GHz RF devices. Very-low active RF and MCU current consumption, in addition to flexible lowpower modes, provide excellent battery lifetime and allow long-range operation on small coin-cell batteries and in energy-harvesting applications.

The CC1350 is the first device in the CC13xx and CC26xx family of cost-effective, ultra-low-power wireless MCUs capable of handling both Sub-1 GHz and 2.4-GHz RF frequencies. The CC1350 device combines a flexible, very-low-power RF transceiver with a powerful 48-MHz ARM® Cortex®-M3 MCU in a platform supporting multiple physical layers and RF standards. A dedicated radio controller (Cortex-M0) handles low-level RF protocol commands that are stored in ROM or RAM, thus, ensuring ultra-low power and flexibility to handle both Sub-1 GHz protocols and 2.4-GHz protocols (for example, BLE). This enables the combination of a Sub-1 GHz communication solution that offers the best possible RF range together with a Bluetooth low energy smartphone connection that enables great user experience through a phone application. The Sub-1 GHz only device in this family is the CC1310.

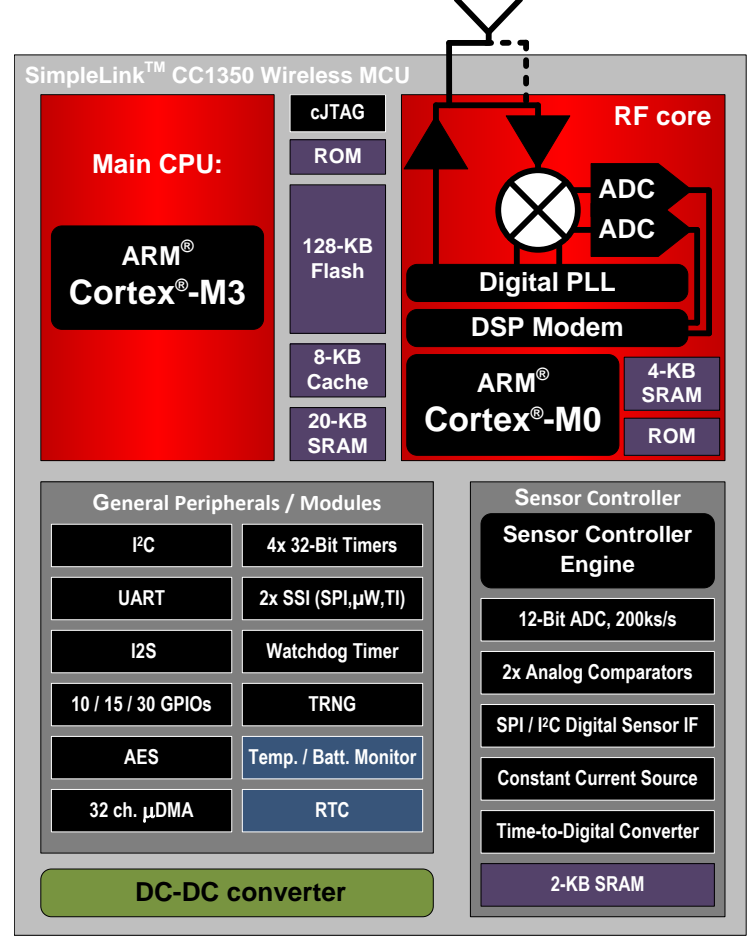

[Figure](#page-4-0) 3 shows the block diagram of the SimpleLink CC1350 wireless MCU.

Copyright © 2016, Texas Instruments Incorporated

**Figure 3. CC1350 Block Diagram**

<span id="page-4-0"></span>The CC1350 device is a highly-integrated, true single-chip solution incorporating a complete RF system and an on-chip DC-DC converter.

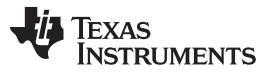

#### *Getting Started Hardware and Software* [www.ti.com](http://www.ti.com)

Sensors can be handled in a very-low-power manner by a dedicated autonomous ultra-low-power MCU that can be configured to handle analog and digital sensors; thus, the main MCU (Cortex-M3) can maximize sleep time.

# **1.3.2 TI BLE-STACK 2.21**

TI's BLE-Stack 2.21 SDK is a full-featured *Bluetooth* 4.2 certified stack that includes all necessary software and sample applications to quickly get started with the development of single-mode BLE applications.

# **1.3.3 TI-RTOS for CC13xx and CC26xx**

TI-RTOS is a scalable, one-stop embedded tools ecosystem for TI devices. TI-RTOS scales from a realtime multitasking kernel (SYS/BIOS) to a complete RTOS solution including additional middleware components and device drivers. By providing essential system software components that are pre-tested and pre-integrated, TI-RTOS enables the user to focus on creating the application

### **1.3.4 SmartRF™ Studio**

SmartRF™ Studio is a Windows<sup>®</sup> application that can be used to evaluate and configure low-power RF devices from Texas Instruments. The application will help designers of RF systems to easily evaluate the radio at an early stage in the design process. SmartRF Studio is especially useful for generation of configuration register values and for practical testing and debugging of the RF system.

# **2 Getting Started Hardware and Software**

# *2.1 Required Hardware*

- A CC1350 Launch Pad to emulate the sensor node to be commissioned and to run the dual-mode application
- A CC1310/50 [LaunchPad](http://www.ti.com/tool/launchxl-cc1350) and an optional LCD [BoosterPack](http://www.ti.com/tool/430boost-sharp96) to emulate a Sub-1 GHz network concentrator and display the packet sent from the node
- A smartphone or tablet device to commission the sensor node

# *2.2 Required Software*

- Code [Composer](http://www.ti.com/tool/ccstudio) Studio<sup>™</sup> (6.2 or later) with TI ARM Compiler 5.2.6 or later
- [BLE-STACK](http://www.ti.com/tool/ble-stack) 2.21 (Includes TI-RTOS 2.20)
- SmartRF Flash [Programmer](http://www.ti.com/tool/flash-programmer) 2
- (Optional) [SmartRF](http://www.ti.com/tool/smartrftm-studio) Studio
- [Python®](https://www.python.org/downloads/) 2.7
- A BLE development application for phone or tablet (such as LightBlue™ Explorer by Punch Through™ Design, LLC for iOS or BLE Scanner by Bluepixel Technologies, LLP for Android®)
- (Optional) A Serial Terminal Program (such as Tera Term or CoolTerm)

# <span id="page-5-0"></span>*2.3 Included Software*

- dual image concept img  $a.c$  the BLE application source file, which contains the application task
- dual image concept img b.c the Sub-1 GHz application source file, which contains the application task
- sub1packetService.c/h a BLE generic attribute profile (GATT) service  $(2)$  used for entering the Sub-1 GHz network credentials
- smartrf settings.c/h the Sub-1 GHz radio settings  $(3)$

<sup>(2)</sup> The sub1packetService source files were generated using the Example Service Generator in the Custom Profile lab of *SimpleLink Academy*[\[2\]](#page-20-0). More information on GATT services and profiles can be found in the *CC2640 and CC2650 SimpleLink Bluetooth low energy Software Stack 2.2.1 Developer's Guide*[\[1\]](#page-20-0).

<sup>(3)</sup> These files can be generated in SmartRF Studio using custom user settings.

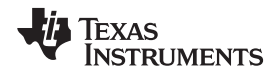

• rfPacketRx.c – a Sub-1 GHz receiver application, which adds display functionality to the existing RF Packet RX example in TI-RTOS

# *2.4 Building the Project in CCS*

#### **2.4.1 Configure CCS**

Configure CCS as described in Section 2.6.3.1 of the *CC2640 and CC2650 SimpleLink Bluetooth low energy Software Stack 2.2.1 Developer's Guide*[\[1\]](#page-20-0). TI ARM Compiler version 5.2.6, 5.2.7, or 5.2.8 must be installed when using the BLE SDK.

# **2.4.2 Add the Project Files**

- 1. Copy the included source files dual\_image\_concept\_img\_a.c and dual\_image\_concept\_img\_b.c to \$BLE\_INSTALL\$\src\examples\dual\_image\_concept\cc1350\app (4) . It may be useful to make copies of the existing source files in this directory, as they will be replaced.
- 2. Copy the included folders sub1packetService and smartrf settings to \$BLE\_INSTALL\$\examples\cc1350lp\dual\_image\_concept\ccs\app.

#### **2.4.3 Import the Existing Project**

- 1. Create a workspace. Ensure that the CCS workspace path does not contain a whitespace.
- 2. Open the CCS IDE from the Start Menu.
- 3. Select Project → Import CCS Project.
- 4. Select \$BLE\_INSTALL\$\examples\cc1350lp\dual\_image\_concept\ccs.
- 5. Click the box next to the application project and the stack project to select them.
- 6. Click Finish to import ([Figure](#page-6-0) 4).

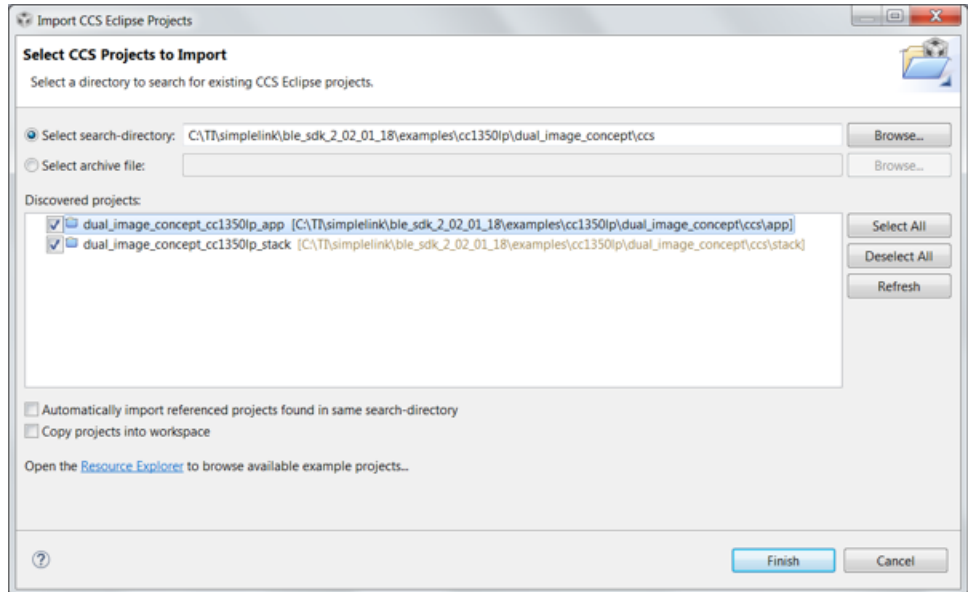

#### **Figure 4. Importing Application and Stack Projects**

- 7. Select Project  $\rightarrow$  Import CCS Project.
- 8. Repeat steps 5 through 7 for the boot image manager (BIM) project, which is located in \$BLE\_INSTALL\$\examples\util\bim\cc1350lp\ccs.
- <span id="page-6-0"></span>(4) \$BLE\_INSTALL\$ is the directory where the BLE SDK is installed. The default directory for BLE SDK 2.2.1 is C:\TI\simplelink\ble\_sdk\_2\_02\_01\_18.

#### **2.4.4 Set Up the Build Environment**

- 1. Right-click on the application project in the Project Explorer, and select Properties.
- 2. In the left pane, select General.
- 3. Under the Main tab, in Advanced settings, make sure that the compiler version is set to either TI v5.2.6, v5.2.7, or v5.2.8.
- 4. Under the RTSC tab, in Products and Repositories, select only the version of TI-RTOS that is included in the BLE SDK installation.
- 5. In the Platform drop-down menu, select ti.platforms.simplelink:CC1350F128
- 6. Select OK.
- 7. Steps 1 through 6 should be completed for both configurations, FlashROM\_ImgA and FlashOnly\_ImgB.
- 8. Open the project Properties window again, and select Build  $\rightarrow$  ARM Compiler  $\rightarrow$  Include Options.
- 9. Select FlashROM ImgA as the Configuration.
- 10. Add the directory \${PROJECT\_LOC}/sub1packetService to the #include search path [\(Figure](#page-7-0) 5).

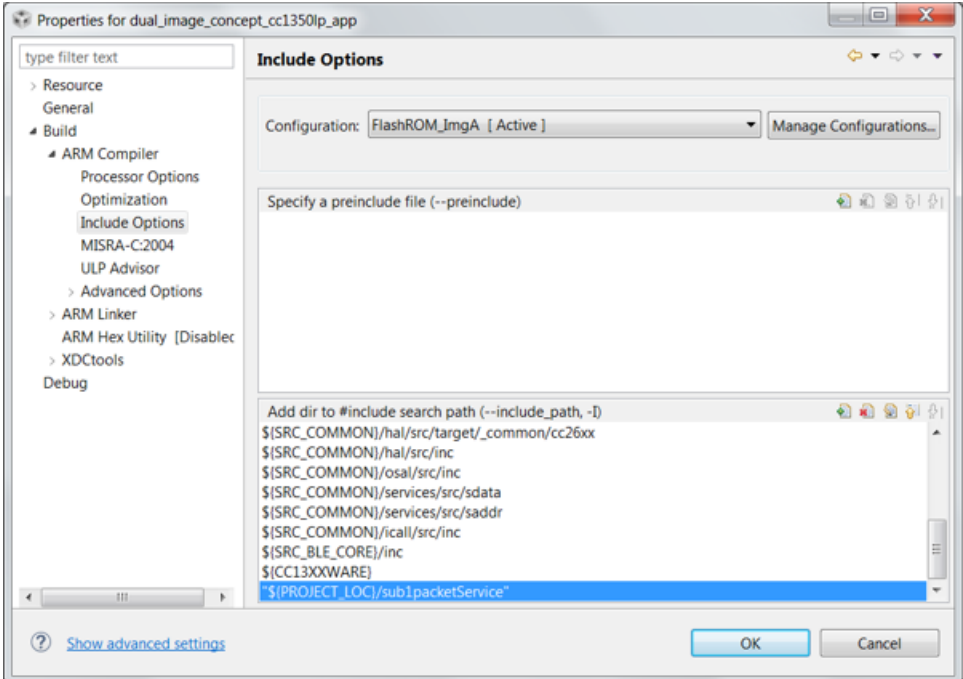

**Figure 5. Including a Directory in Search Path**

- <span id="page-7-0"></span>11. Select FlashOnly ImgB as the Configuration.
- 12. Add the directory \${PROJECT\_LOC}/smartrf\_settings to the #include search path.
- 13. Select OK.

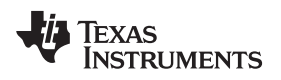

## **2.4.5 Build the Project**

- 1. Right-click on the BIM project and select Build Project.
- 2. Build the stack project.
- 3. Delete the output folders FlashROM\_ImgA and FlashOnly\_ImgB in the *app* directory, if available (this can be done from CCS).
- 4. Delete the *src* directory, if available, located in \$BLE\_INSTALL\$\examples\cc1350lp\dual\_image\_concept\ccs\config.
- 5. Set the Build Configuration of the application project to FlashROM\_ImgA, and build the project [\(Figure](#page-8-0) 6).

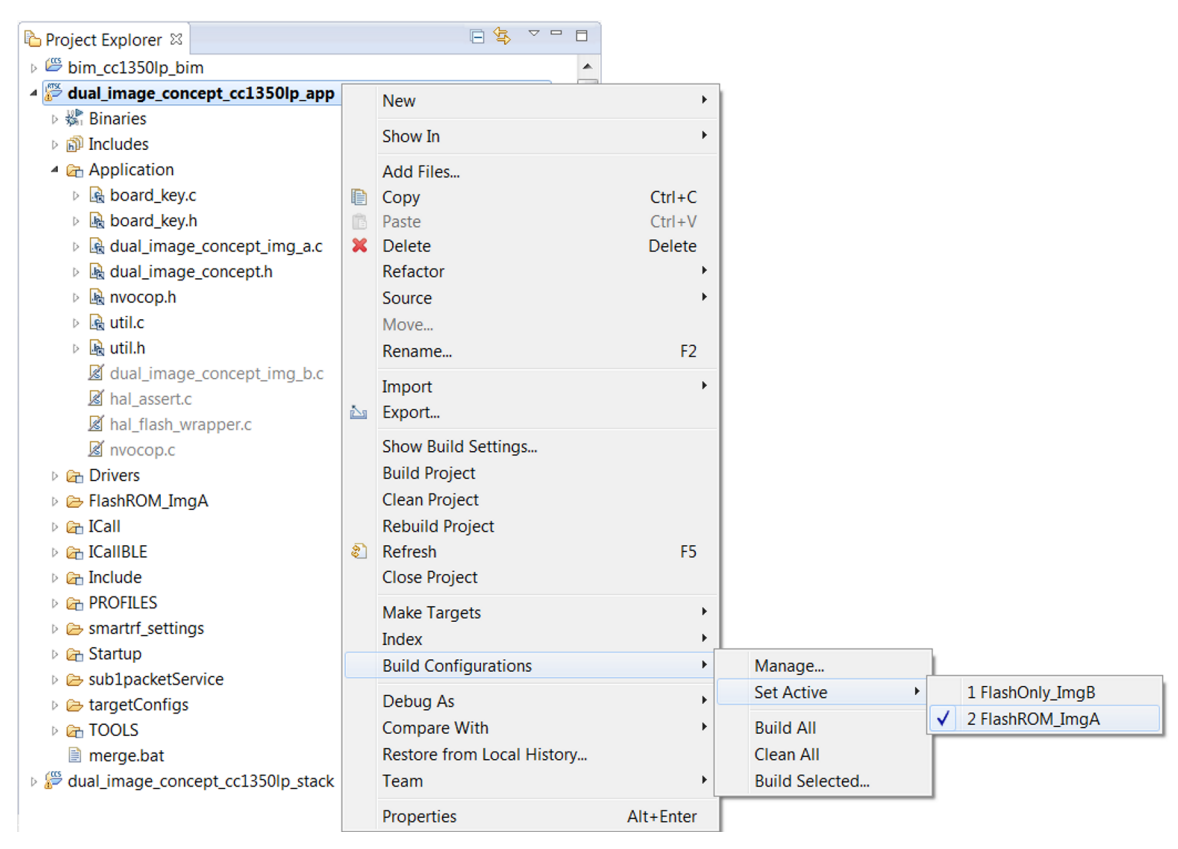

**Figure 6. Setting Project Build Configurations**

- <span id="page-8-0"></span>6. Repeat step 4.
- 7. Set the Build Configuration of the application project to FlashOnly\_ImgB, and build the project.
- 8. Run merge.bat, located in \$BLE\_INSTALL\$\ble\_sdk\_2\_02\_01\_18\examples\cc1350lp\dual\_image\_concept\ccs\app. This should be done outside of CCS (requires Python 2.7).
	- **NOTE:** merge.bat merges the BIM, stack, and application images into dual\_image\_concept\_cc1350lp\_unified.hex, located in \$BLE\_INSTALL\$\ble\_sdk\_2\_02\_01\_18\examples\cc1350lp\dual\_image\_concept\ccs\app\Fla shOnly\_ImgB
	- **NOTE:** Steps 3 through 8 must be completed for every new application build.

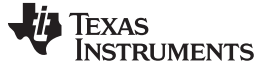

# **2.4.6 Program the LaunchPad™**

- 1. Open SmartRF Flash Programmer 2.
- 2. Select the CC1350 in list of connected devices.

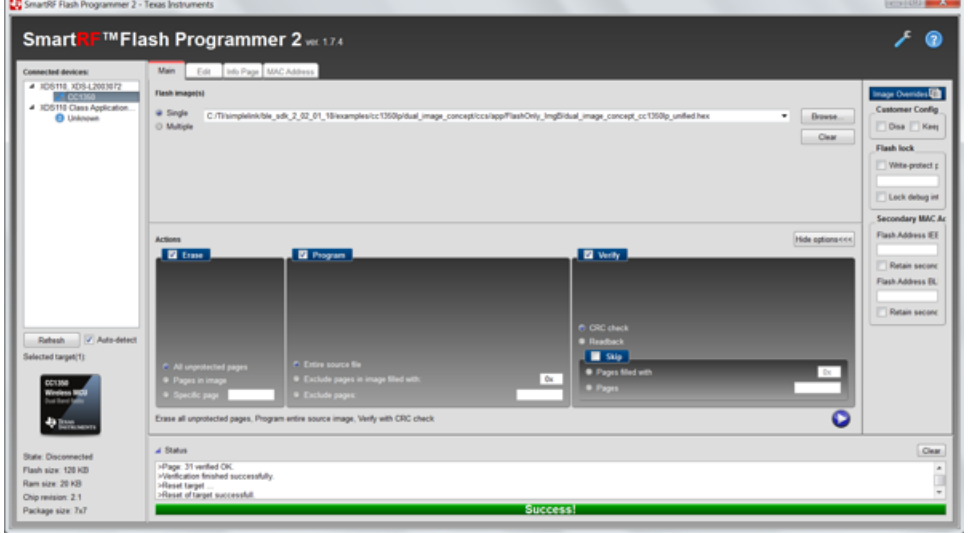

**Figure 7. SmartRF Flash Programmer 2**

3. Click on the wrench icon in the upper right corner and select CC26xx/CC13xx Forced Mass Erase [\(Figure](#page-9-0) 8).

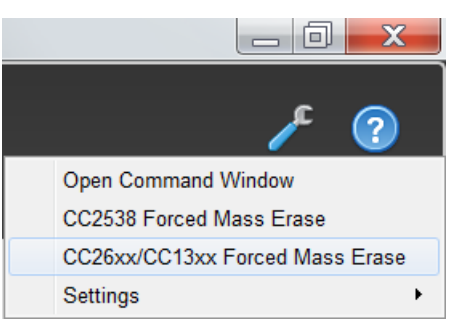

**Figure 8. Erasing Flash on CC1350**

- <span id="page-9-0"></span>4. Select the CC1350 again and browse for the unified hex file that was created with merge.bat.
- 5. Select the actions Erase, Program, and Verify, and click  $\bullet$  to program the device.
- 6. Press the reset button on the LaunchPad. This reset must be done every time the device is powercycled.
- 7. The red LED will be on while the CC1350 is in BLE mode.

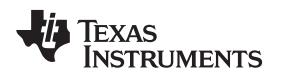

#### *2.5 Running the Demonstration*

- 1. Open the BLE development application on a smartphone or tablet and enable *Bluetooth* on the device.
- 2. Search for nearby devices, find the *CC1350 Dual Mode TX* peripheral, and connect to it.

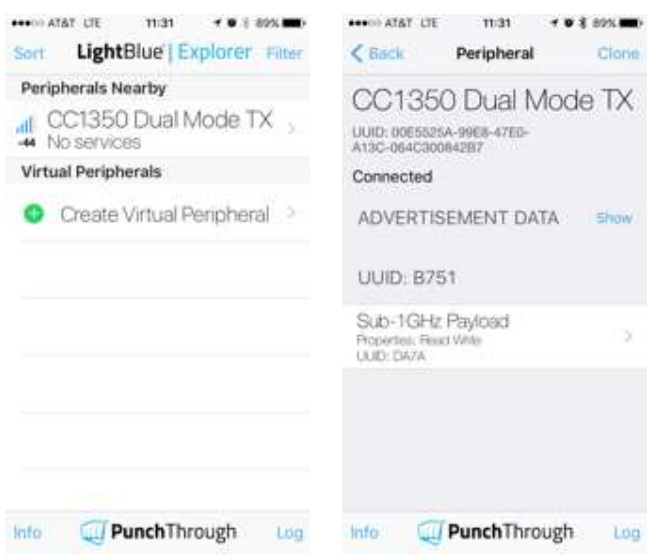

**Figure 9. Connecting to BLE Peripheral**

3. Select the Sub-1 GHz Payload Service to display the modifiable characteristic.

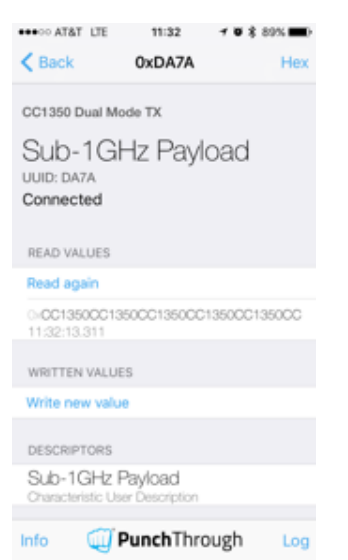

**Figure 10. Selecting Characteristic**

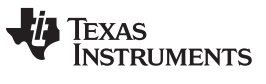

#### *Getting Started Hardware and Software* [www.ti.com](http://www.ti.com)

4. Write a 16-byte (or less) hexadecimal value to the characteristic. This value will be the Sub-1 GHz network credentials.

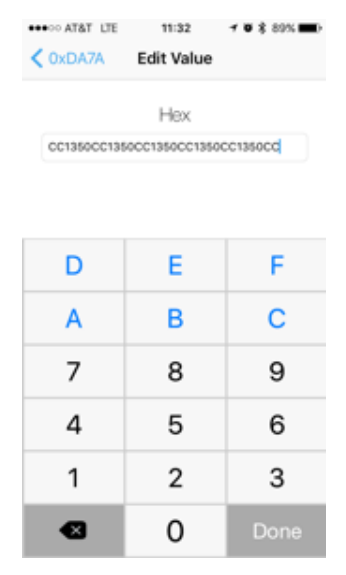

**Figure 11. Writing Characteristic Value**

- 5. Once the value is written, the device will immediately disconnect from BLE and begin transmitting packets containing the previously written credentials over Sub-1 GHz.
- 6. The green LED will toggle when a Sub-1 GHz packet is transmitted.
- 7. To reboot the device in BLE mode and write another value, press Button 2 (right) on the LaunchPad.

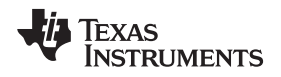

# **2.5.1 Receiving the Sub-1 GHz Packets**

Use a CC1310 or CC1350 LaunchPad or development kit to receive and display the Sub-1 GHz packets containing the network credentials.

# *2.5.1.1 Using SmartRF™ Studio*

- 1. Open SmartRF Studio.
- 2. Select the receiving device in the list of connected devices.
- 3. Using the default configuration (50 kbps, 2-GFSK, 25kHz Deviation), select Packet RX, set the expected packet count to Infinite, and press Start.
- 4. The received packets will be displayed with the sequence number, the payload, and the RSSI.

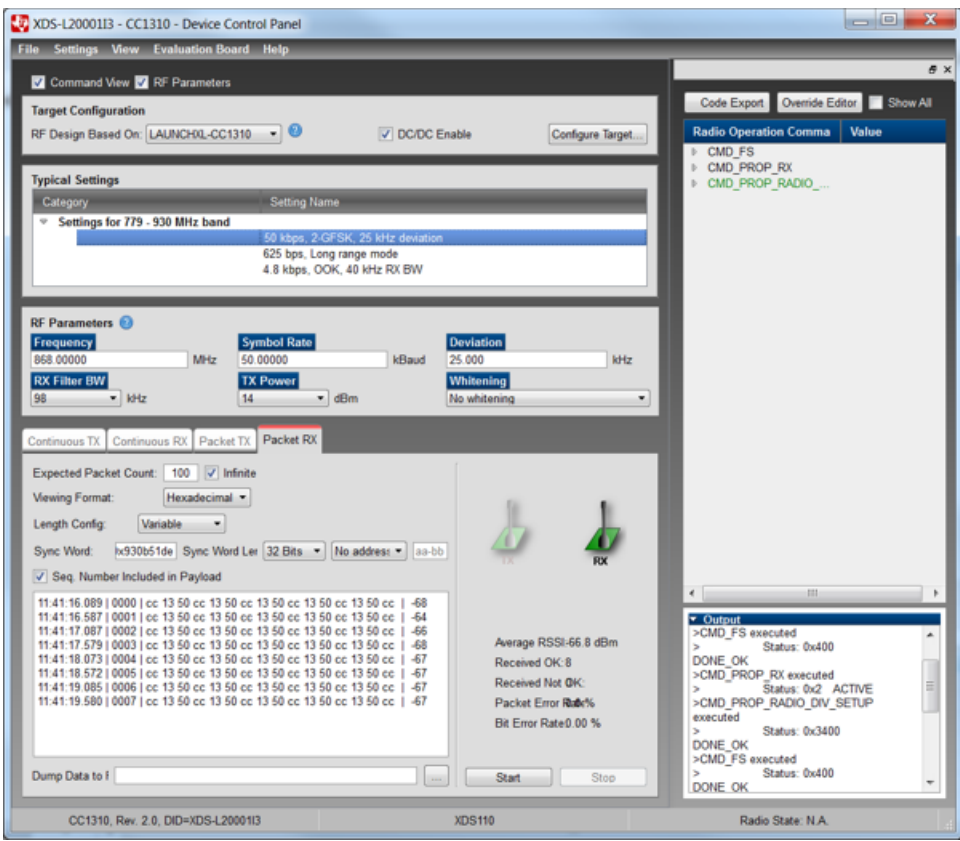

**Figure 12. Using SmartRF™ Studio to Receive Packets**

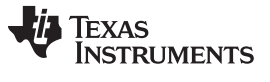

### *2.5.1.2 Using the RF Packet RX Example*

- 1. In CCS, select View  $\rightarrow$  Resource Explorer to display example projects.
- 2. In the Resource Explorer, select TI-RTOS for CC13XX and CC26XX → SimpleLink Wireless MCU → CC1310F128/CC1350F128  $\rightarrow$  CC1310 / CC1350 Launchpad / Development Kit  $\rightarrow$  Driver Examples  $\rightarrow$ TI Driver Examples  $\rightarrow$  RF Examples  $\rightarrow$  RF Packet RX.

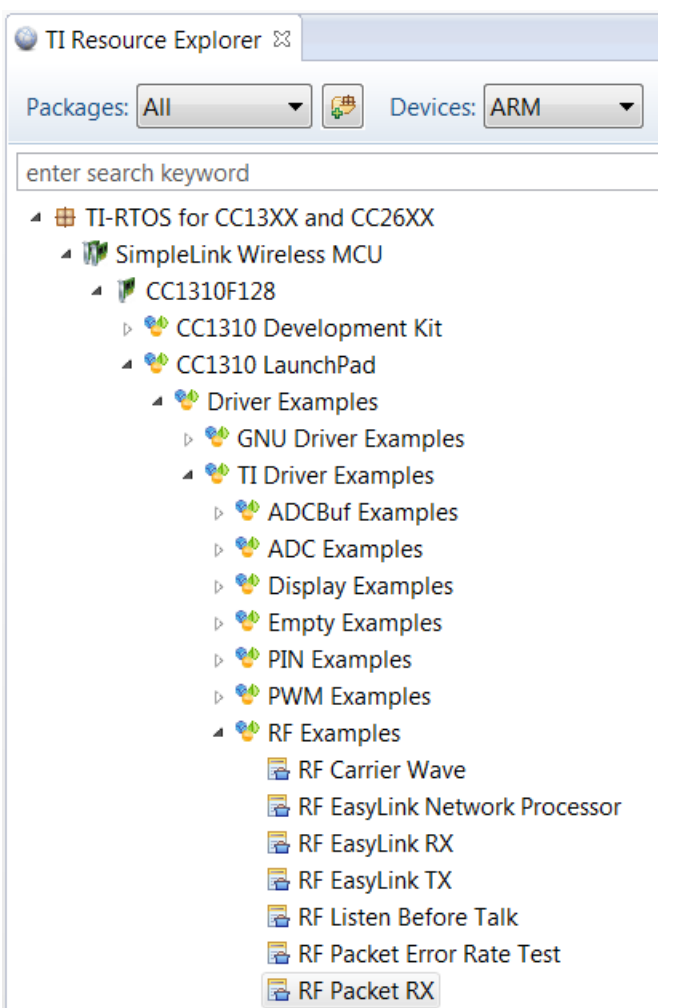

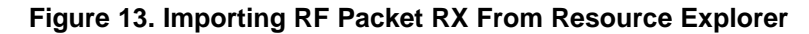

- 3. Select Import the example project into CCS.
- 4. Replace rfPacketRx.c with the rfPacketRx.c included in this reference design. The included file adds display capability to display the sequence number, the payload, and the RSSI.
- 5. Build and download the project to the board.
- 6. Open a terminal program and connect to the COM port associated with the device (will be named User Application UART for the LaunchPad). Use a baud rate of 115200.

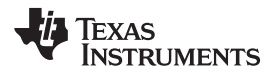

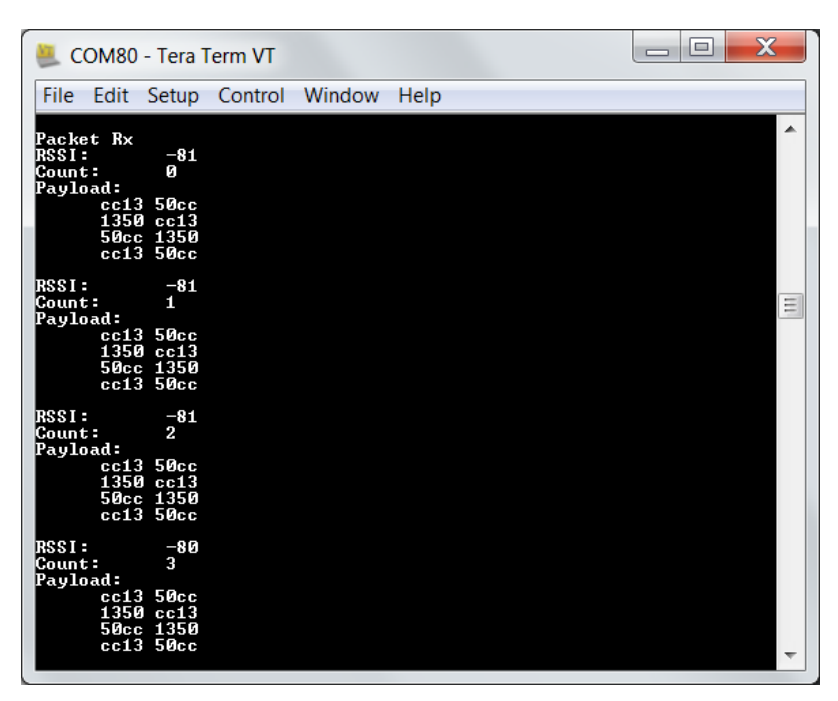

**Figure 14. Displaying the Packet on UART Terminal**

7. (Optional) The packet information can also be displayed using the LCD BoosterPack. Simply change the macro Display\_Type from Display\_Type\_UART to Display\_Type\_LCD before building, and attach the BoosterPack.

# **3 Software Application Architecture**

The purpose of this section is to describe the software of the dual image application from a systems perspective.

# *3.1 BIM and Application Main*

The application begins with the BIM, where an image ID is read from nonvolatile memory. This ID tells the BIM whether to load Image A (BLE) or Image B (Sub-1 GHz). At the end of the BIM main, the program jumps to the beginning of the specified image and runs through that image's application main.

In the application main, the pins are initialized, the tasks are created, and the operating system is initiated.

[Figure](#page-15-0) 15 shows the main functions of the BIM and the application.

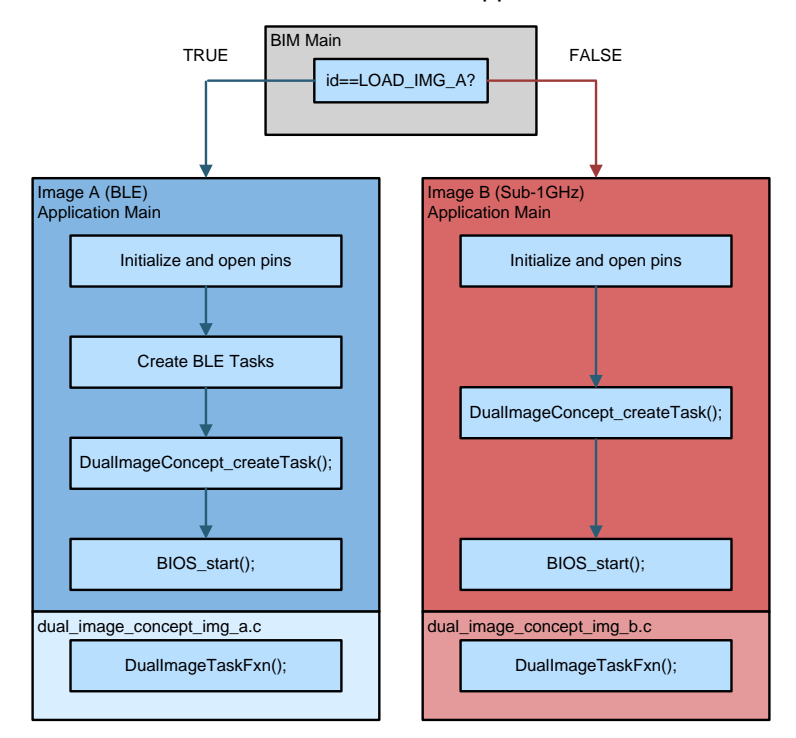

<span id="page-15-0"></span>**Figure 15. BIM and Application Main Functions**

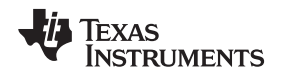

# *3.2 BLE Application Task (Image A)*

The BLE application task establishes a connectable BLE link and processes messages from the Sub1Packet Service and from key presses. [Figure](#page-16-0) 16 shows the BLE application's task functions. Additional services and profiles can be added to extend the functionality of the BLE applicatio[n\(2\).](#page-5-0)

After the BLE initialization function, the task function enters an infinite loop, where it remains blocked and waits until a semaphore is posted by the ICall module. When the semaphore is posted, the task resumes and checks both the service message queue and the application message queue.

When a user writes a value to the sub1packetService characteristic, the value is stored in a specific area of RAM, so that it can be accessed globally. Once this value is written, a message containing the event DIC\_KEY\_CHANGE\_EVT and status DIC\_SWITCH\_IMAGE\_BUTTON is posted to the appMsg queue (this message will also be posted when the user presses the right key). This is done in the write attribute callback function within sub1packetService.c.

When the message is processed, LOAD\_IMG\_B is written to the image ID, and the device is reset to the BIM.

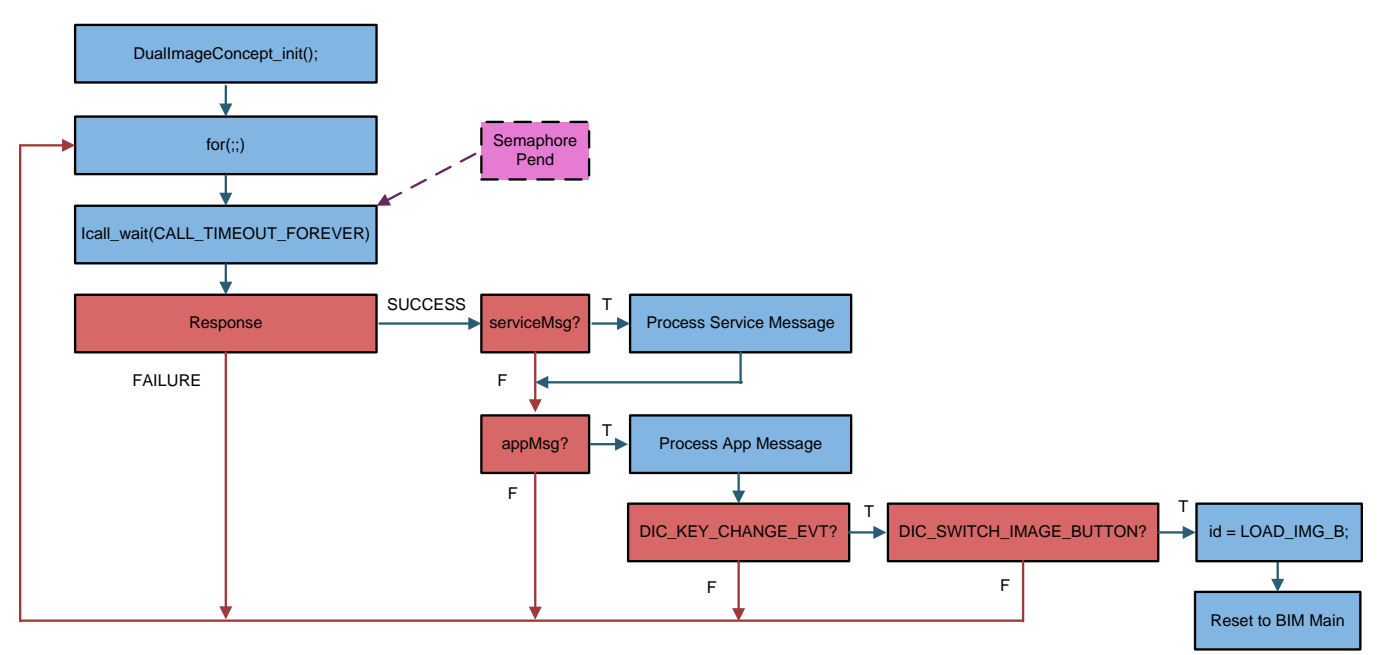

<span id="page-16-0"></span>**Figure 16. BLE Application Task Function**

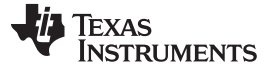

*Software Application Architecture* [www.ti.com](http://www.ti.com)

# *3.3 Sub-1 GHz Application Task (Image B)*

The Sub-1 GHz application task makes use of the RF Driver to operate the radio using the SmartRF settings. [Figure](#page-17-0) 17 shows the Sub-1 GHz application's task functions.

After the application initialization function, the RF Driver is used to open the radio handle and set the frequency, and the task enters an infinite loop. In the infinite loop, the Sub-1 GHz packet is created to contain an incrementing sequence number and the value stored in RAM from the BLE application. This packet is then transmitted every 500 ms, and the application message queue is checked after each transmission.

When the user presses the right key, an interrupt triggers, and a message containing the event DIC\_KEY\_CHANGE\_EVT and status DIC\_SWITCH\_IMAGE\_BUTTON is posted to the message queue. When the message is processed, LOAD IMG A is written to the image ID, and the device is reset to the BIM.

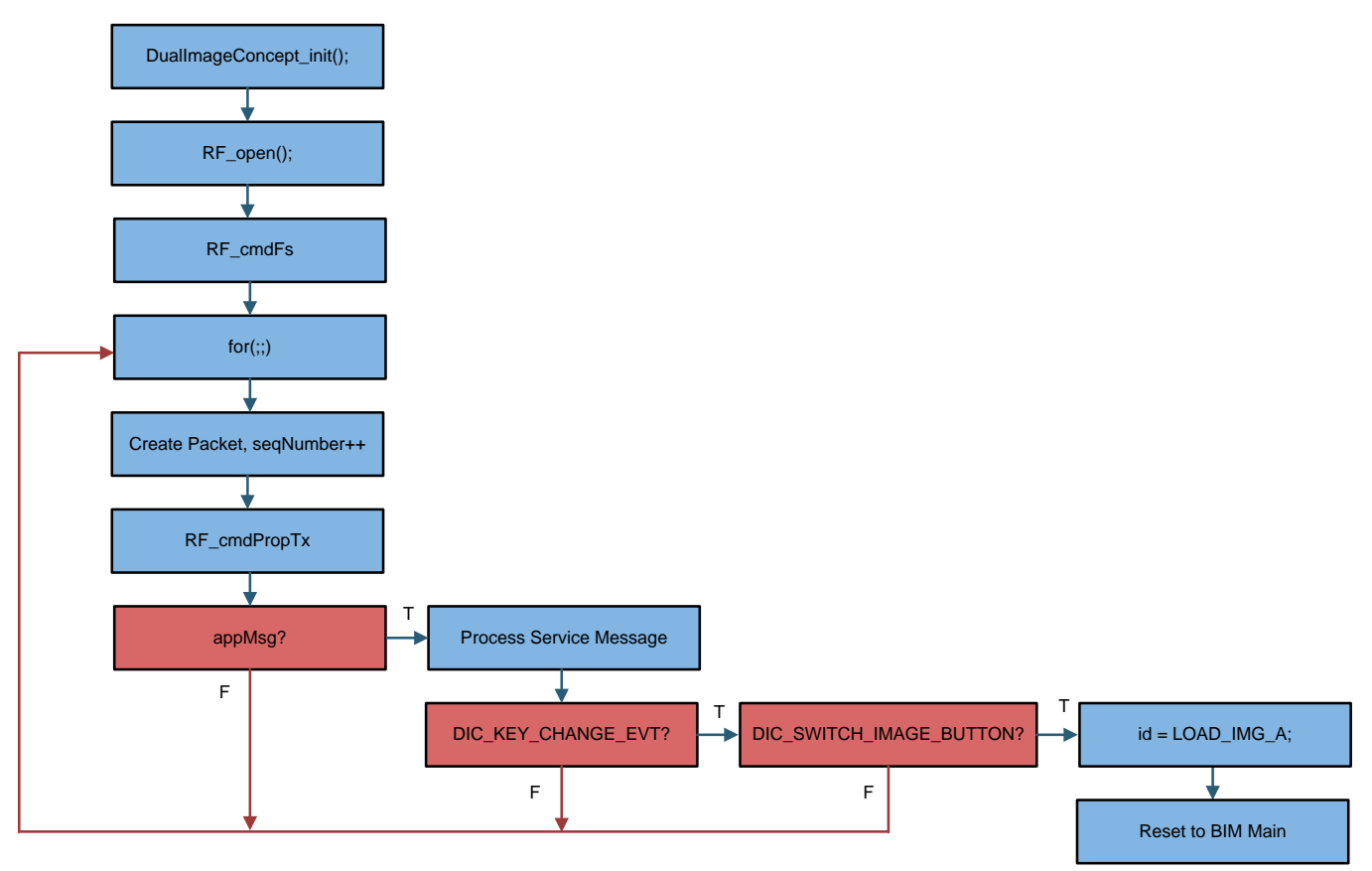

<span id="page-17-0"></span>**Figure 17. Sub-1 GHz Application Task Function**

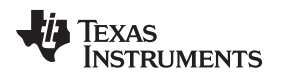

# **4 Testing and Results**

# *4.1 Image Switching Time*

After the development of this design, testing was done to determine the switching time between the BLE connection and the Sub-1 GHz transmission, and vice-versa. To perform this test, a GPIO is turned on once the device begins advertising in BLE mode, and is turned off when the Sub-1 GHz application image is loaded. A second GPIO is turned on once the first Sub-1 GHz transmission is completed, and is turned off when the BLE application image is loaded.

Using the method described, we effectively measured the switching time between a BLE connection to a completed Sub-1 GHz transmission to be about 12.26 ms [\(Figure](#page-18-0) 18). The switching time between the Sub-1 GHz image and BLE advertisement is about 18.47 ms [\(Figure](#page-18-1) 19).

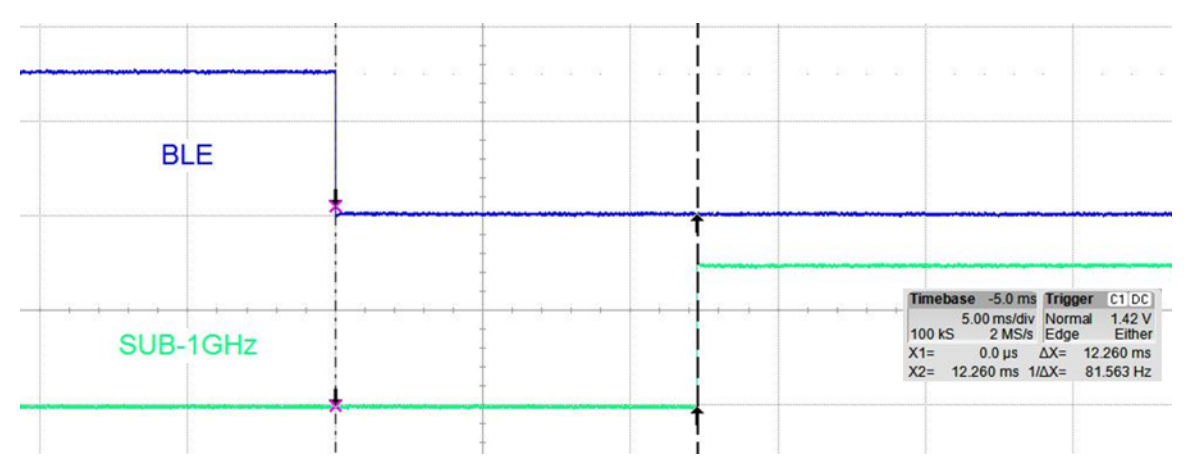

**Figure 18. Switching Time From BLE Image to Sub-1 GHz Image**

<span id="page-18-0"></span>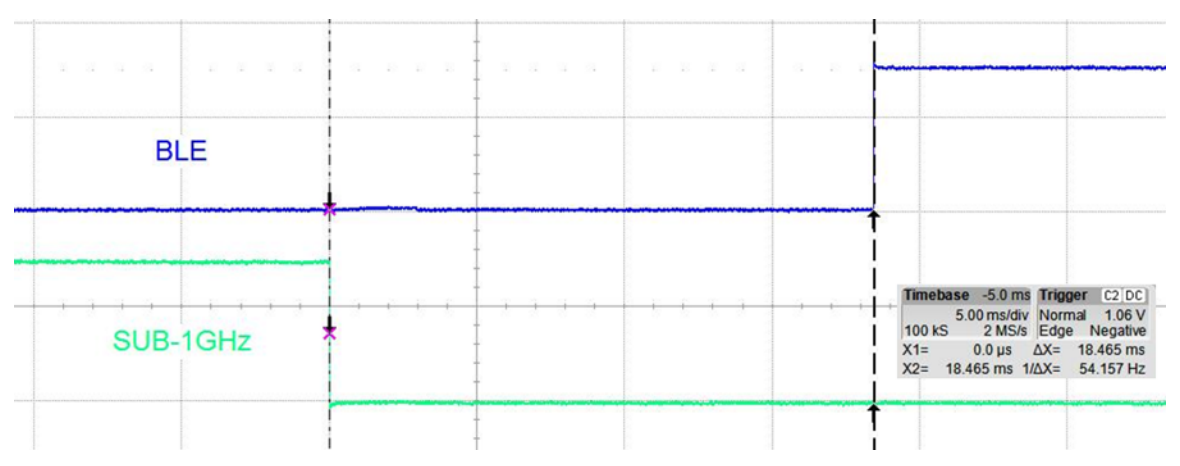

<span id="page-18-1"></span>**Figure 19. Switching Time From Sub-1 GHz Image to BLE Image**

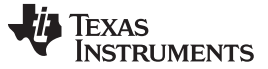

## *4.2 Flash Memory Allocation*

Upon the final software build, the memory maps of each image were assessed to determine the amount of flash used. [Figure](#page-19-0) 20 shows the flash memory map at the system level.

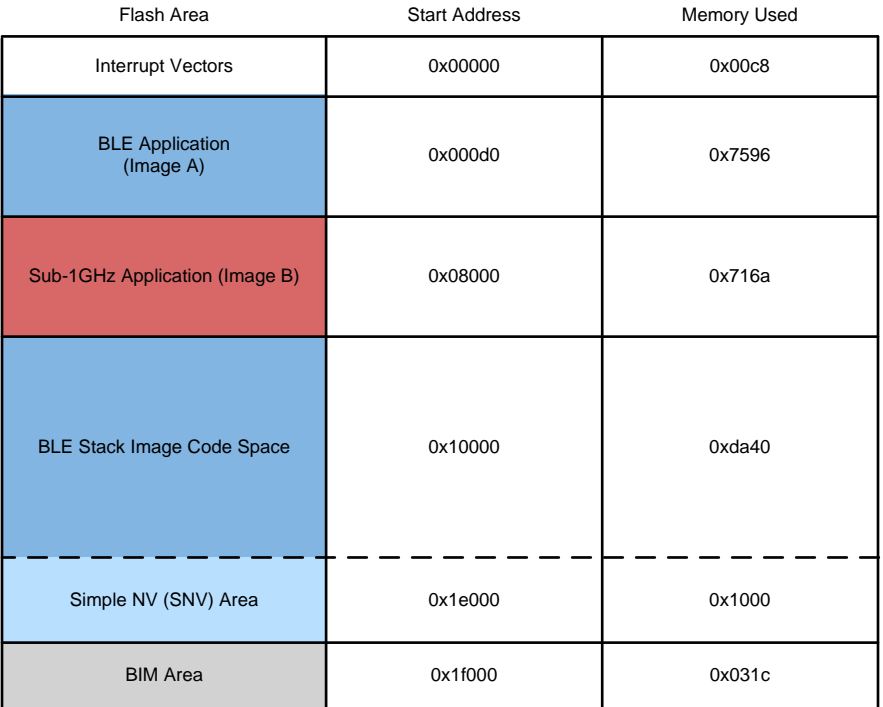

#### **Figure 20. Flash Memory Map**

<span id="page-19-0"></span>The various sections of flash and their associate linker files are as follows.

- BLE Application (Image A): code space for the BLE application project. This image is configured in the linker configuration file of the application: cc13xx\_dual\_img.cmd.
- Sub-1 GHz Application (Image B): code space for the Sub-1 GHz application project. This image is configured in the linker configuration file of the application: cc13xx\_dual\_img.cmd.
- BLE Stack Image: code space for the stack project. This image is configured in the linker configuration file of the stack: cc26xx\_stack.cmd.
- Simple NV (SNV): area used for nonvolatile memory storage by the GAP Bond Manager and also available for use by the application. See Section 3.10.3 of the *CC2640 and CC2650 SimpleLink Bluetooth low energy Software Stack 2.2.1 Developer's Guide*[\[1\]](#page-20-0) for configuring SNV. When configured, the SNV flash storage area is part of the stack image.
- BIM Area: the last sector of flash used to store the BIM project and the customer-specific chip configuration (CCFG) parameters. This image is configured in the linker configuration file of the BIM: cc13xx\_bim\_dual\_img.cmd.

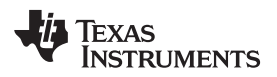

# **5 Design Files**

# *5.1 Schematics*

To download the schematics, see the design files at [TIDC-01001](http://www.ti.com/tool/TIDC-01001).

# *5.2 Bill of Materials*

To download the bill of materials (BOM), see the design files at [TIDC-01001.](http://www.ti.com/tool/TIDC-01001)

# *5.3 PCB Layout Recommendations*

# **5.3.1 Layout Prints**

To download the layer plots, see the design files at [TIDC-01001.](http://www.ti.com/tool/TIDC-01001)

# *5.4 Cadence Project*

To download the Cadence project files, see the design files at [TIDC-01001.](http://www.ti.com/tool/TIDC-01001)

# *5.5 Gerber Files*

To download the Gerber files, see the design files at [TIDC-01001.](http://www.ti.com/tool/TIDC-01001)

# *5.6 Assembly Drawings*

To download the assembly drawings, see the design files at [TIDC-01001](http://www.ti.com/tool/TIDC-01001).

# **6 Software Files**

To download the software files, see the design files at [TIDC-01001.](http://www.ti.com/tool/TIDC-01001)

# <span id="page-20-0"></span>**7 Related Documentation**

- 1. Texas Instruments, *CC2640 and CC2650 [SimpleLink™](http://www.ti.com/lit/pdf/swru393) Bluetooth® low energy Software Stack 2.2.1*, Developer's Guide (SWRU393)
- 2. Texas Instruments, *SimpleLink Academy v1.11* [\(http://software](http://software-dl.ti.com/lprf/simplelink_academy/overview.html)[dl.ti.com/lprf/simplelink\\_academy/overview.html\)](http://software-dl.ti.com/lprf/simplelink_academy/overview.html)
- 3. Texas Instruments, *TI Sub-1 GHz Wiki* ([http://processors.wiki.ti.com/index.php/Category:Sub-1](http://processors.wiki.ti.com/index.php/Category:Sub-1GHz) GHz)
- 4. Texas Instruments, *TI BLE Wiki* [\(http://processors.wiki.ti.com/index.php/Category:BluetoothLE](http://processors.wiki.ti.com/index.php/Category:BluetoothLE))

# *7.1 Trademarks*

All trademarks are the property of their respective owners.

# **8 About the Author**

**SKYLER SCHMIDT** is an Applications Engineer at Texas Instruments, where he is responsible for supporting customer designs using low power wireless systems. Skyler earned his Bachelor of Science in Electrical Engineering from the University of Michigan in Ann Arbor, MI.

#### **IMPORTANT NOTICE FOR TI REFERENCE DESIGNS**

Texas Instruments Incorporated ('TI") reference designs are solely intended to assist designers ("Designer(s)") who are developing systems that incorporate TI products. TI has not conducted any testing other than that specifically described in the published documentation for a particular reference design.

TI's provision of reference designs and any other technical, applications or design advice, quality characterization, reliability data or other information or services does not expand or otherwise alter TI's applicable published warranties or warranty disclaimers for TI products, and no additional obligations or liabilities arise from TI providing such reference designs or other items.

TI reserves the right to make corrections, enhancements, improvements and other changes to its reference designs and other items.

Designer understands and agrees that Designer remains responsible for using its independent analysis, evaluation and judgment in designing Designer's systems and products, and has full and exclusive responsibility to assure the safety of its products and compliance of its products (and of all TI products used in or for such Designer's products) with all applicable regulations, laws and other applicable requirements. Designer represents that, with respect to its applications, it has all the necessary expertise to create and implement safeguards that (1) anticipate dangerous consequences of failures, (2) monitor failures and their consequences, and (3) lessen the likelihood of failures that might cause harm and take appropriate actions. Designer agrees that prior to using or distributing any systems that include TI products, Designer will thoroughly test such systems and the functionality of such TI products as used in such systems. Designer may not use any TI products in life-critical medical equipment unless authorized officers of the parties have executed a special contract specifically governing such use. Life-critical medical equipment is medical equipment where failure of such equipment would cause serious bodily injury or death (e.g., life support, pacemakers, defibrillators, heart pumps, neurostimulators, and implantables). Such equipment includes, without limitation, all medical devices identified by the U.S. Food and Drug Administration as Class III devices and equivalent classifications outside the U.S.

Designers are authorized to use, copy and modify any individual TI reference design only in connection with the development of end products that include the TI product(s) identified in that reference design. HOWEVER, NO OTHER LICENSE, EXPRESS OR IMPLIED, BY ESTOPPEL OR OTHERWISE TO ANY OTHER TI INTELLECTUAL PROPERTY RIGHT, AND NO LICENSE TO ANY TECHNOLOGY OR INTELLECTUAL PROPERTY RIGHT OF TI OR ANY THIRD PARTY IS GRANTED HEREIN, including but not limited to any patent right, copyright, mask work right, or other intellectual property right relating to any combination, machine, or process in which TI products or services are used. Information published by TI regarding third-party products or services does not constitute a license to use such products or services, or a warranty or endorsement thereof. Use of the reference design or other items described above may require a license from a third party under the patents or other intellectual property of the third party, or a license from TI under the patents or other intellectual property of TI.

TI REFERENCE DESIGNS AND OTHER ITEMS DESCRIBED ABOVE ARE PROVIDED "AS IS" AND WITH ALL FAULTS. TI DISCLAIMS ALL OTHER WARRANTIES OR REPRESENTATIONS, EXPRESS OR IMPLIED, REGARDING THE REFERENCE DESIGNS OR USE OF THE REFERENCE DESIGNS, INCLUDING BUT NOT LIMITED TO ACCURACY OR COMPLETENESS, TITLE, ANY EPIDEMIC FAILURE WARRANTY AND ANY IMPLIED WARRANTIES OF MERCHANTABILITY, FITNESS FOR A PARTICULAR PURPOSE, AND NON-INFRINGEMENT OF ANY THIRD PARTY INTELLECTUAL PROPERTY RIGHTS.

TI SHALL NOT BE LIABLE FOR AND SHALL NOT DEFEND OR INDEMNIFY DESIGNERS AGAINST ANY CLAIM, INCLUDING BUT NOT LIMITED TO ANY INFRINGEMENT CLAIM THAT RELATES TO OR IS BASED ON ANY COMBINATION OF PRODUCTS AS DESCRIBED IN A TI REFERENCE DESIGN OR OTHERWISE. IN NO EVENT SHALL TI BE LIABLE FOR ANY ACTUAL, DIRECT, SPECIAL, COLLATERAL, INDIRECT, PUNITIVE, INCIDENTAL, CONSEQUENTIAL OR EXEMPLARY DAMAGES IN CONNECTION WITH OR ARISING OUT OF THE REFERENCE DESIGNS OR USE OF THE REFERENCE DESIGNS, AND REGARDLESS OF WHETHER TI HAS BEEN ADVISED OF THE POSSIBILITY OF SUCH DAMAGES.

TI's standard terms of sale for semiconductor products [\(http://www.ti.com/sc/docs/stdterms.htm\)](http://www.ti.com/sc/docs/stdterms.htm) apply to the sale of packaged integrated circuit products. Additional terms may apply to the use or sale of other types of TI products and services.

Designer will fully indemnify TI and its representatives against any damages, costs, losses, and/or liabilities arising out of Designer's noncompliance with the terms and provisions of this Notice.

> Mailing Address: Texas Instruments, Post Office Box 655303, Dallas, Texas 75265 Copyright © 2016, Texas Instruments Incorporated